# Using Eclipse to Run Java Programs

### Downloading and Installing Eclipse

Here's how:

- **1. Visit www.eclipse.org.**
- **2. On that Web site, follow the links for downloading Eclipse. Be sure to pick the version that's appropriate for your operating system (Linux, Macintosh, Windows, or whatever).**

 The download is a compressed file – a ZIP file, a tar.gz file, or something like that.

The next step depends on which operating system you have.

 **3. If you're not using a Macintosh, Extract the compressed file's contents to a directory on your hard drive. If you're using a Mac, don't bother extracting. Just look for a new Eclipse icon on your desktop.** 

 On my Windows computer, I extract the compressed file's contents to the root of my C: drive. On my Linux/Unix computer, I extract the compressed file's contents to my /usr/local directory. In either case, the extraction creates a new directory named eclipse. The eclipse directory contains everything I need in order to run Eclipse.

### Running Eclipse

Here's how you start an Eclipse session:

 **1. Double-click the Eclipse icon.** 

 On a Macintosh, double click the Eclipse icon that appears on your desktop.

 On a Linux/Unix or Windows computer, use the explorer to navigate to the new eclipse directory. In the eclipse directory you find an eclipse icon. (This blue icon contains a stylized picture of some round celestial object being eclipsed. What else would you expect to see?) Double-click the eclipse icon.

When Eclipse runs for the first time, you see a Welcome page.

#### **2. On the Welcome page, click the icon labeled Workbench.**

 The Eclipse workbench appears. At first, this workbench displays something called the Resource perspective. The Resource perspective is an arrangement of panes that helps you find files on your hard drive.

 The Resource perspective is nice. But to create a Java program, you want another perspective – called the Java perspective. The Java perspective's arrangement helps you navigate from one part of a Java program to another.

 **3. On the Eclipse menu bar, choose Window**→**Open Perspective**→**Java.** 

 In response to your choice, the Eclipse workbench rearranges itself. (See Figure 1.)

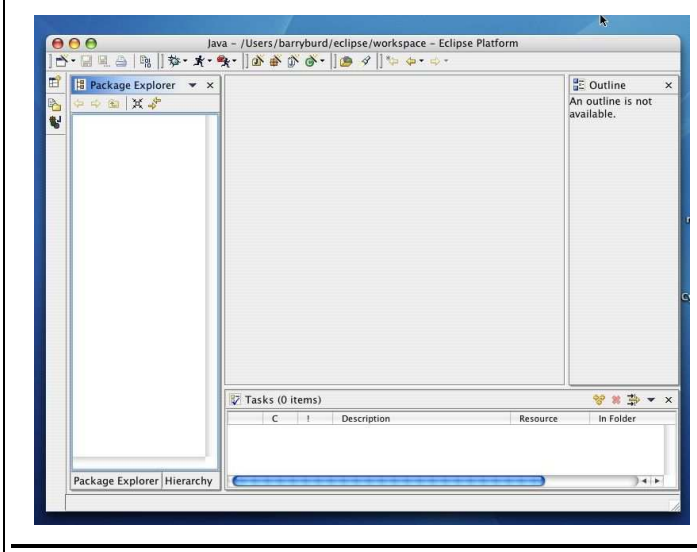

Figure 1: Opening the Java perspective for the very first time.

## Creating a New Java Project

How does that old nursery rhyme go? "Each sack had seven cats. Each cat had seven kittens." Imagine the amount of cat litter the woman had to have! Anyway, in this section you create a project. Eventually, your project will contain a Java program.

 **1. On the Eclipse menu bar, choose File**→**New**→**Project.** 

You see the New Project dialog, as shown in Figure 2.

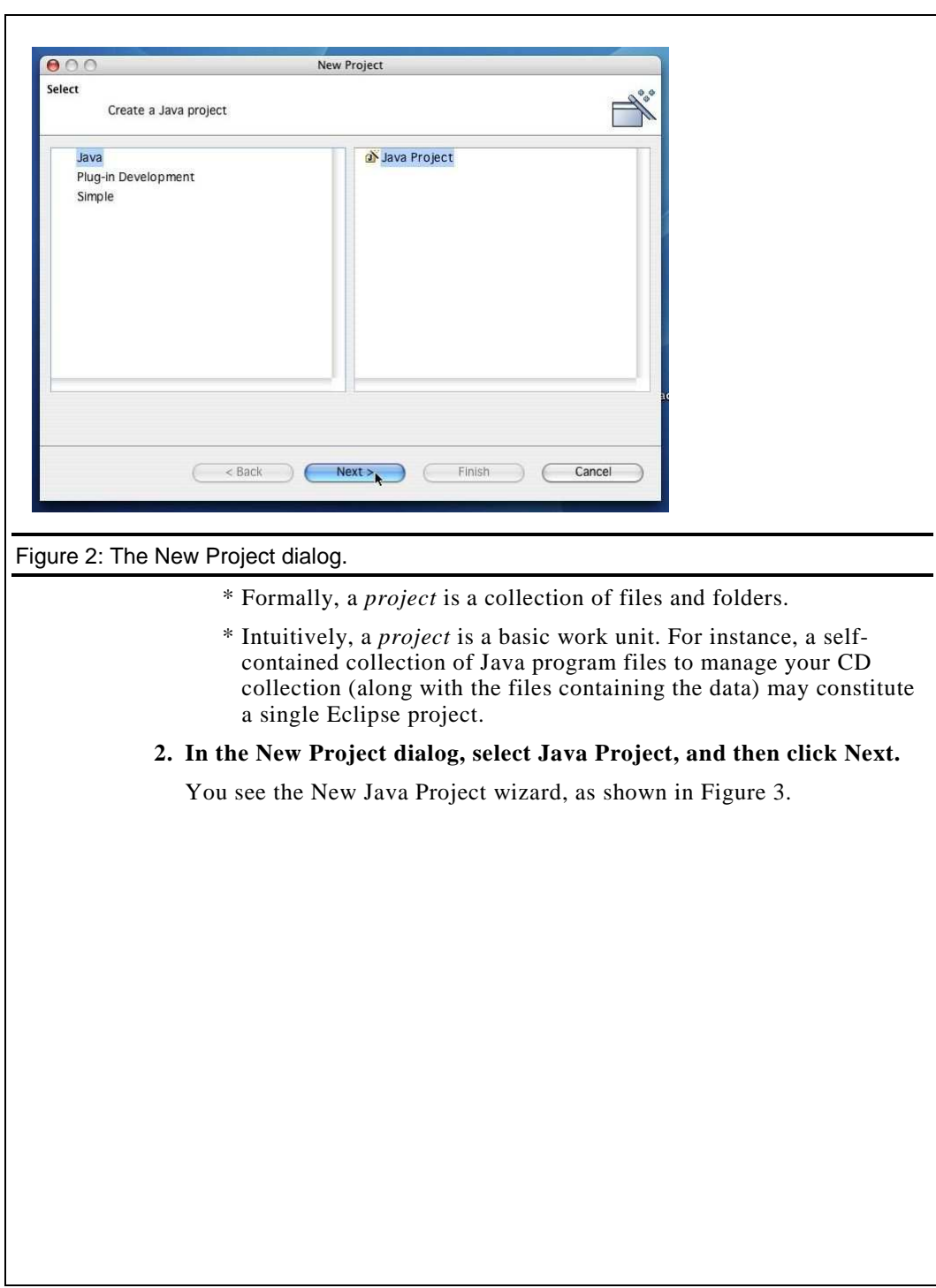

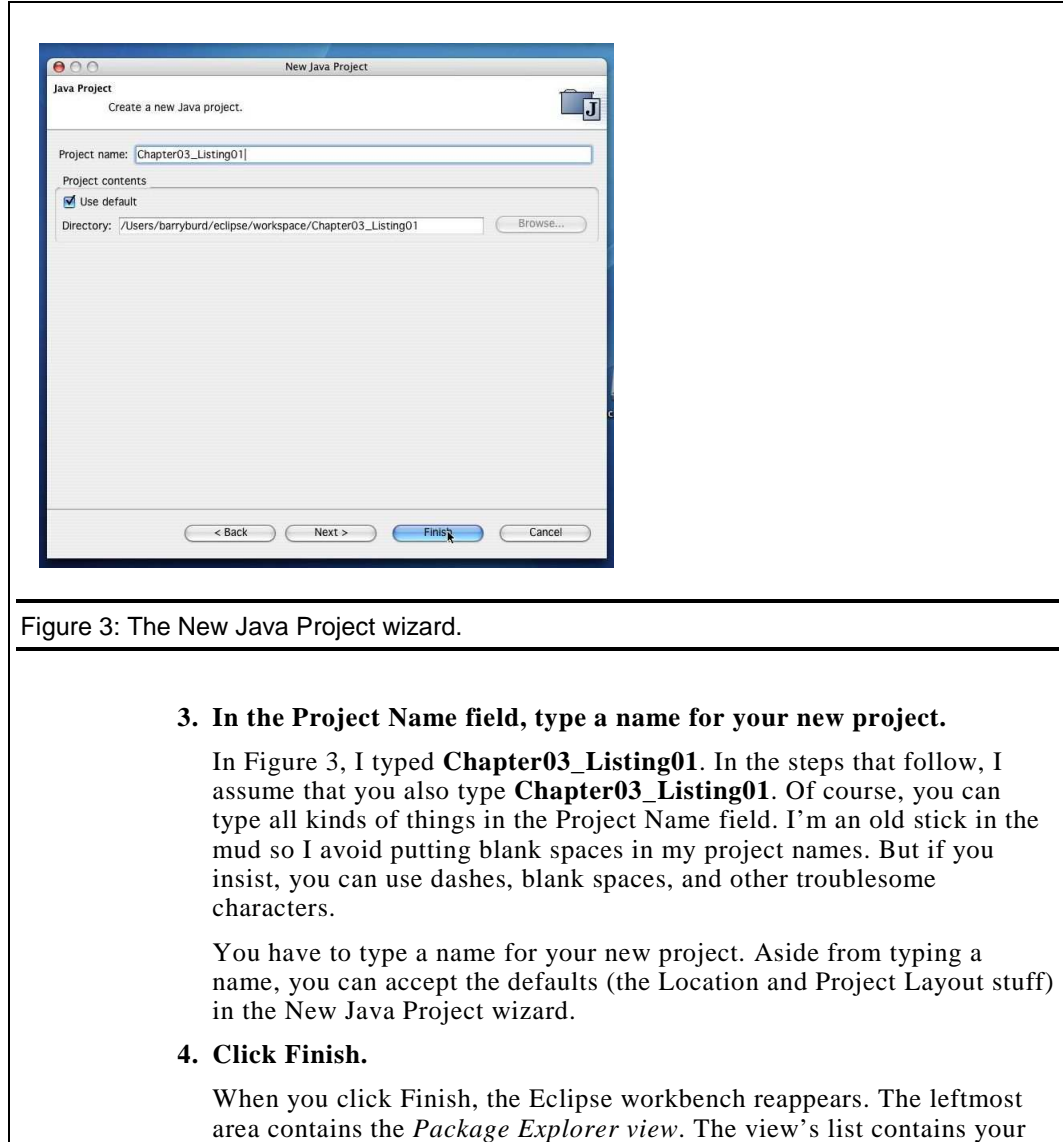

new Chapter03\_Listing01. (See Figure 4.)

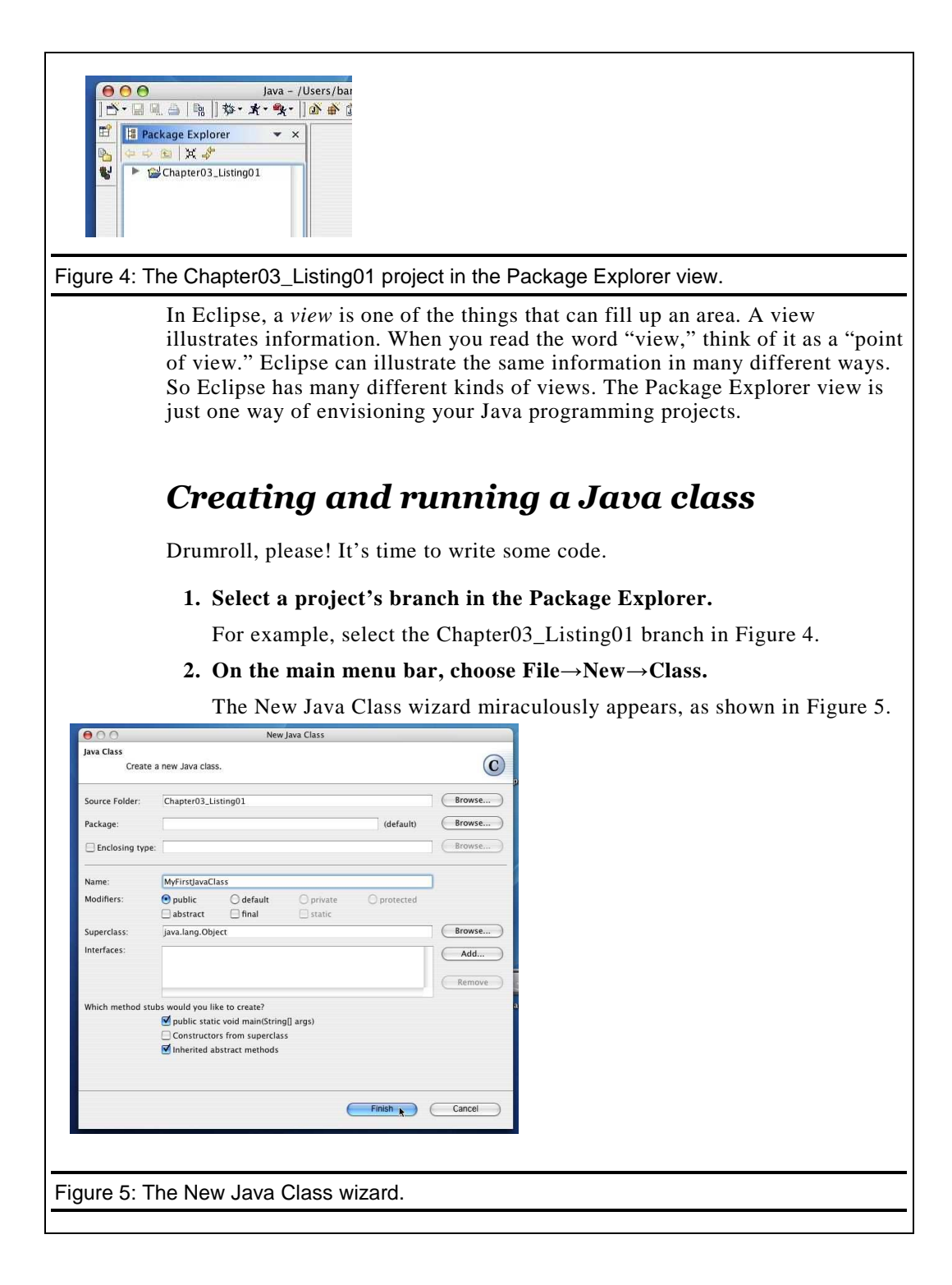

#### **3. In the New Java Class wizard, fill in the Name field.**

 In Figure 5, I typed **MyFirstJavaClass**. You can type whatever you darn well please (unless you want to stay in sync with these instructions).

### **4. Select other options in the New Java Class wizard.**

 For this example, put a check mark in the public static void main(String args[]) box. Aside from that, just accept the defaults, as shown in Figure 5.

### **5. Click Finish.**

 After some disk chirping, you see the workbench in Figure 6. The Package Explorer displays a new MyFirstJavaClass.java file, and the workbench's middle area displays a *Java editor*.

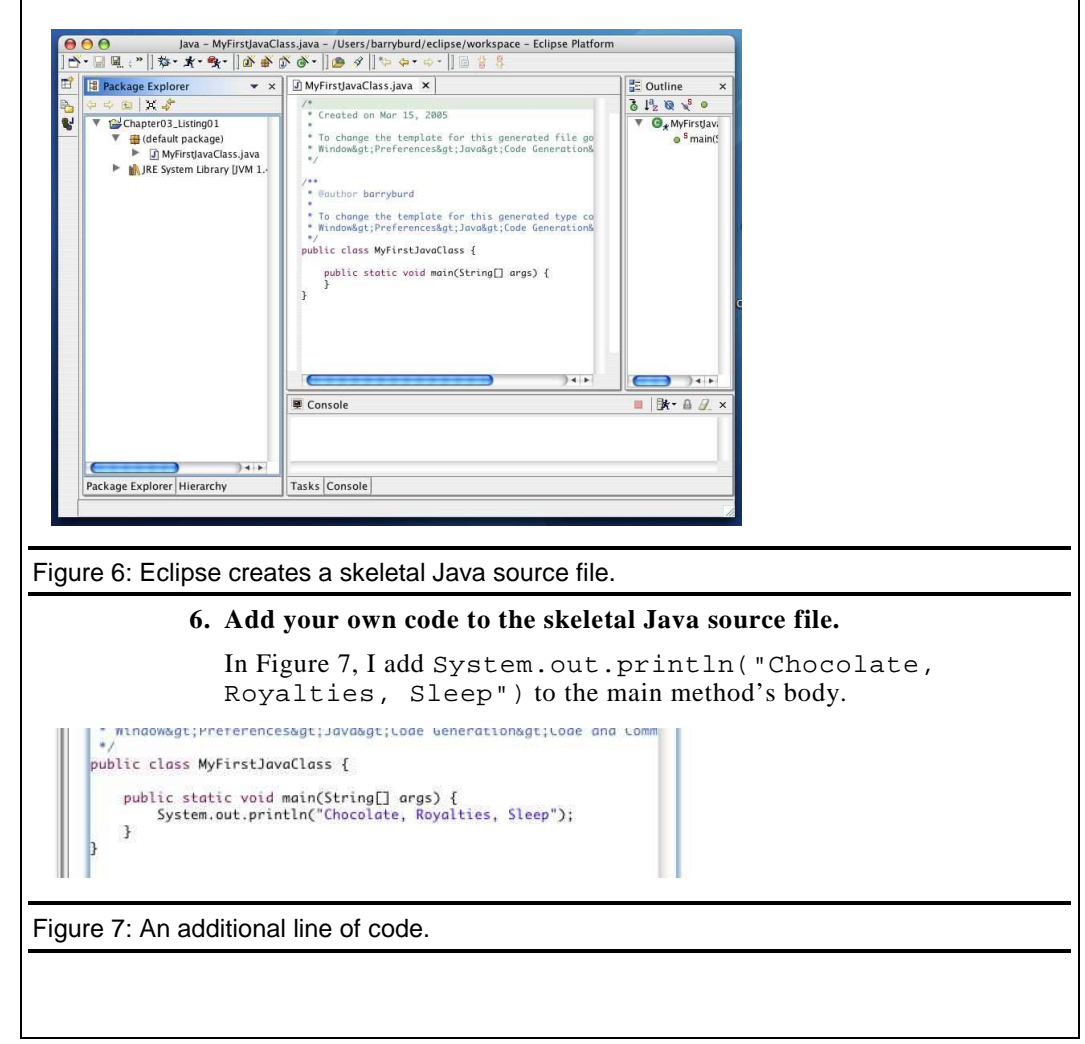

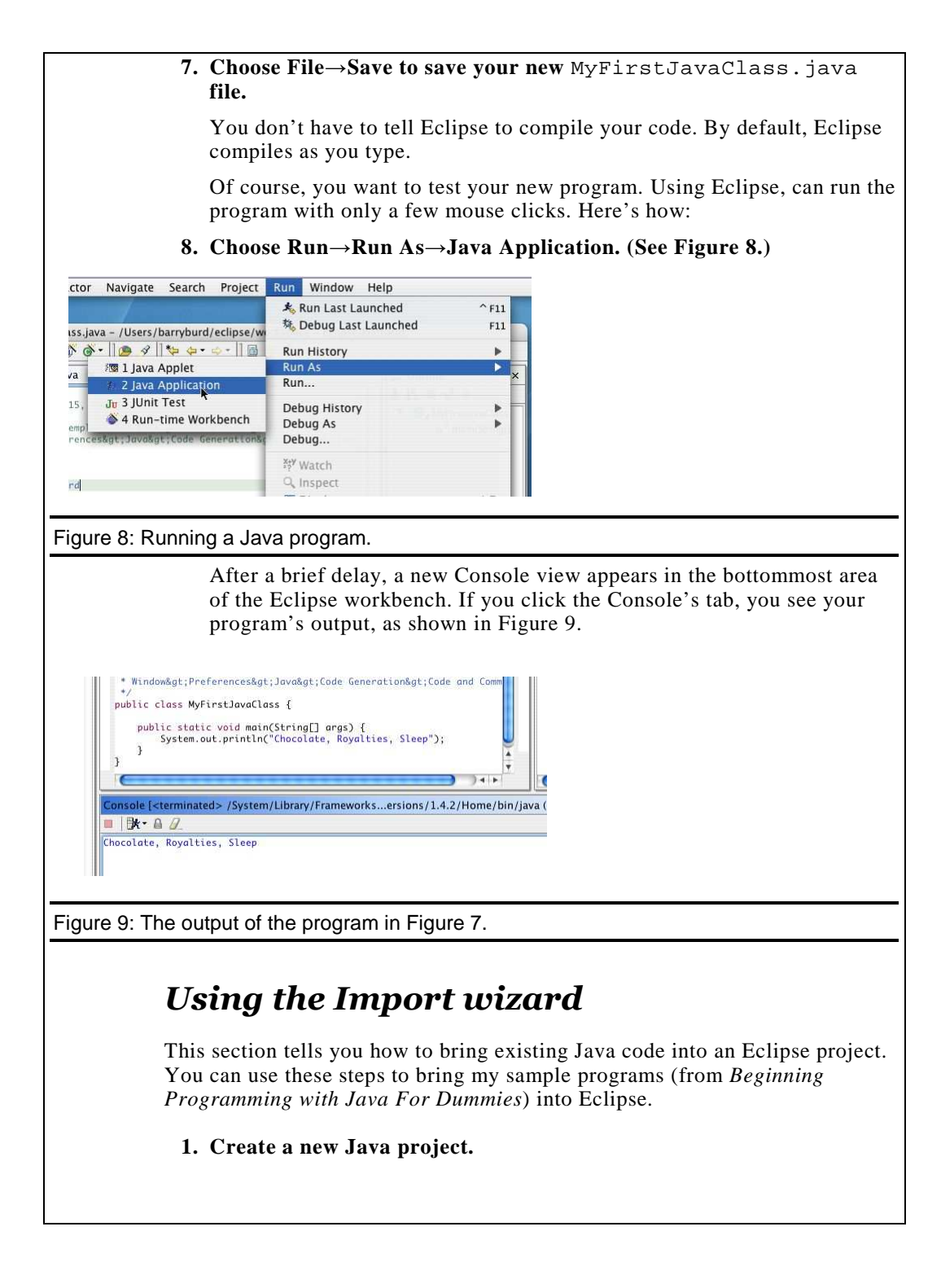

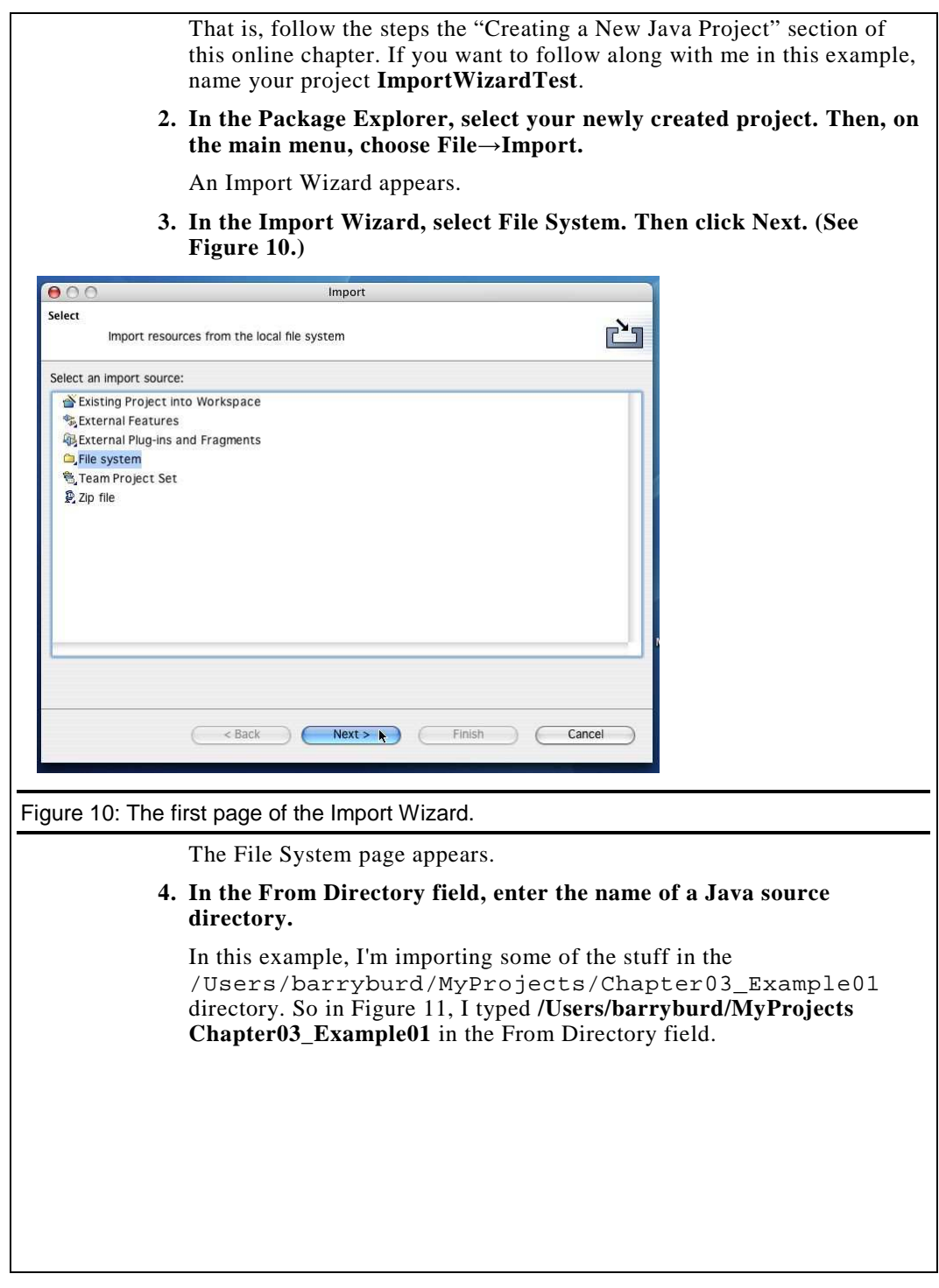

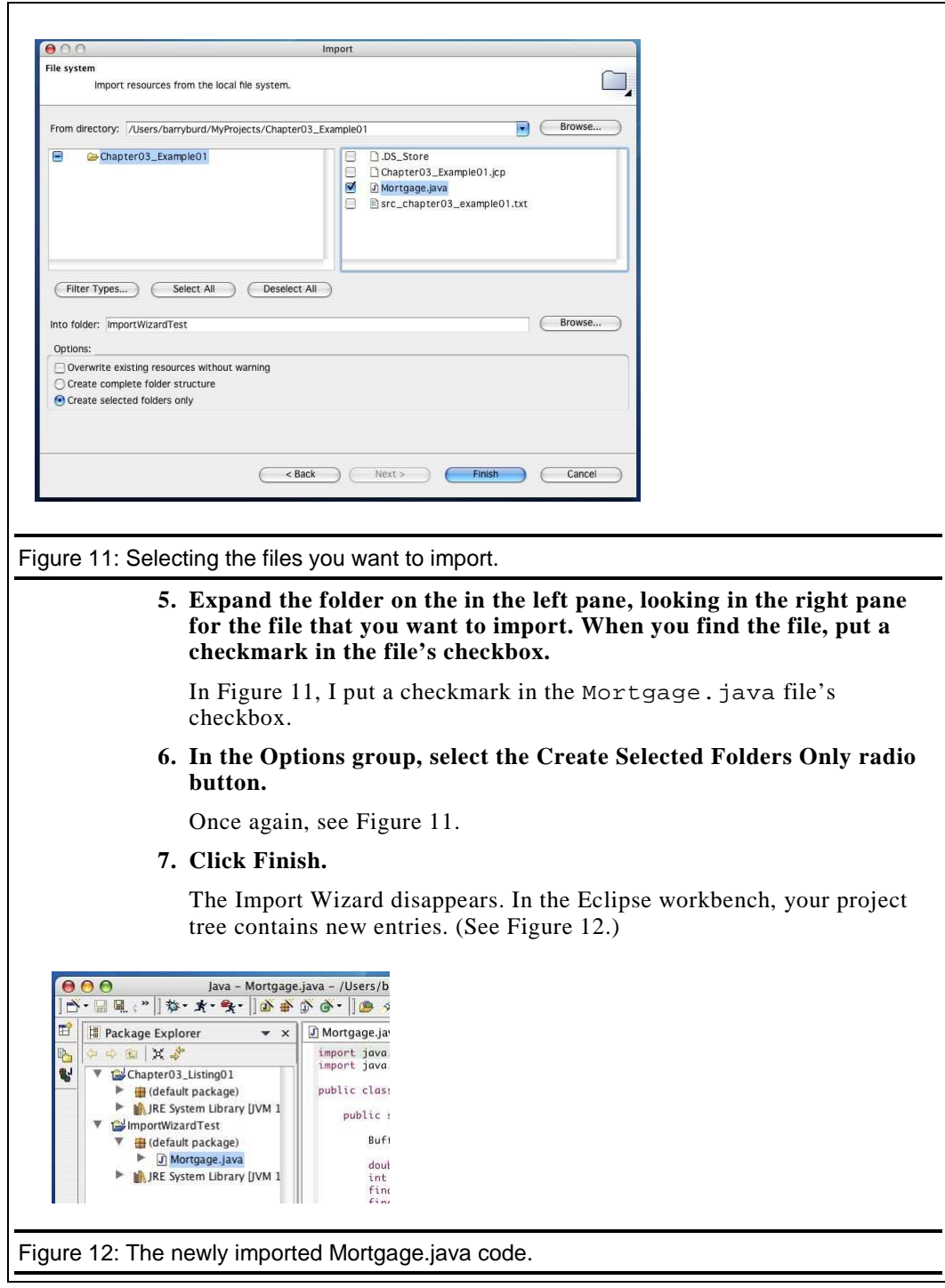